## **Nuevo portal de proveedores**

Manual de usuario: Carga Facturas Fichero XML

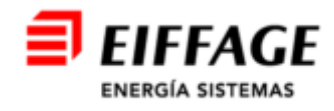

## **Acceso al servicio B2B**

- La URL de acceso es: https://b2bconecta.com/einvoiceng
- $\blacksquare$  Acceso seguro con credenciales: Usuario y contraseña.

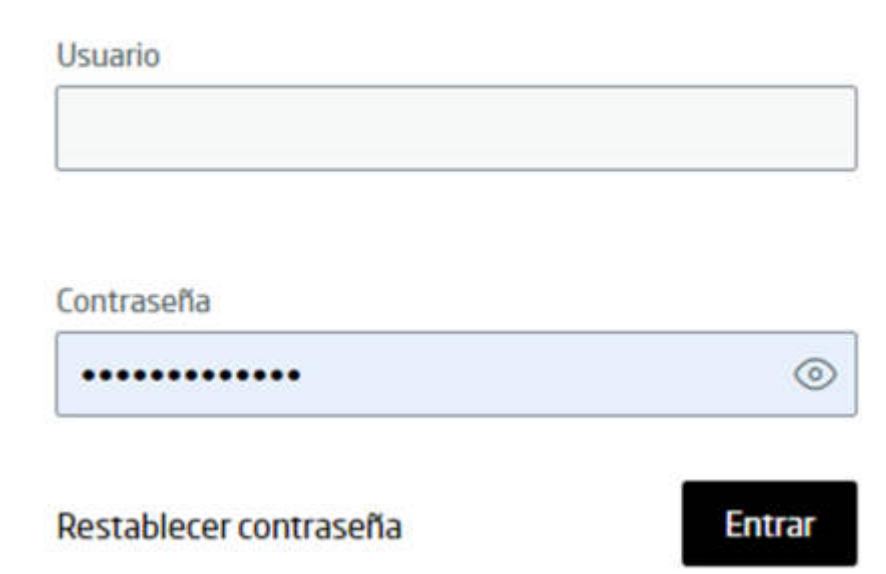

Iniciar sesión

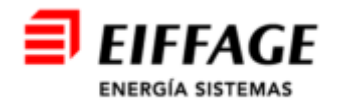

## **Cargar Facturas: Emitidas**

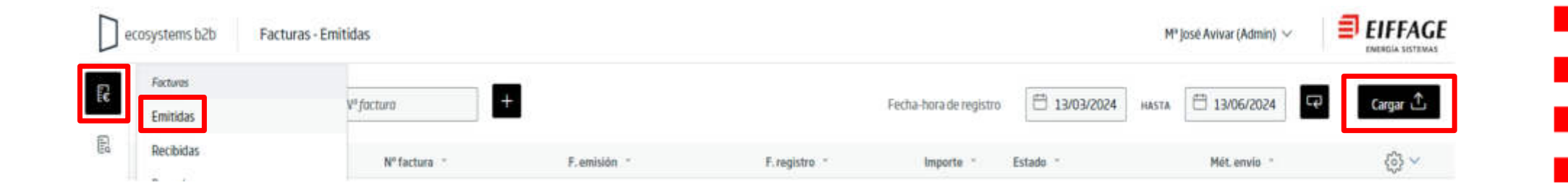

- $\blacksquare$  Clicar icono de *Facturas*y seleccionar la opción *Emitidas.*
- $\blacksquare$ Clicar icono *Cargar* **Contain Contain Contains** para subir una nueva factura.

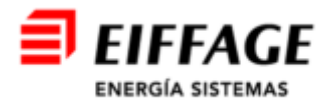

## **Crear Facturas: Cabecera**

- $\blacksquare$  Los campos señalados con asterisco (\*), son *OBLIGATORIOS*
- $\blacksquare$ Formato: **Versión de su XML (v3.2, v3.2.1…)**
- $\blacksquare$  Clicar en *Seleccionar factura* y buscar el fichero de la factura en formato XML en su equipo.
- $\blacksquare$  Si debe adjuntar documentación, **(Certificaciones Obra/Albaranes Materiales/Otros),** clicar en *Seleccionar adjunto* y buscar ficheros en el PC.
- $\blacksquare$  Método de entrega:
	- **Ecosystems**
- $\blacksquare$ Clicar el botón *Cargar*

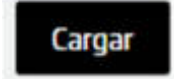

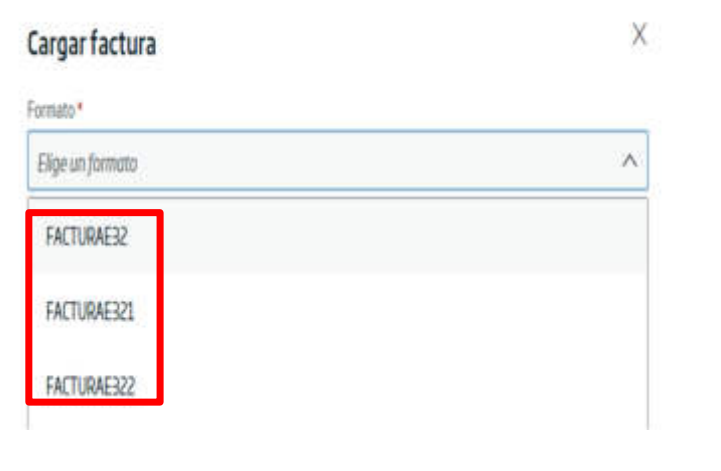

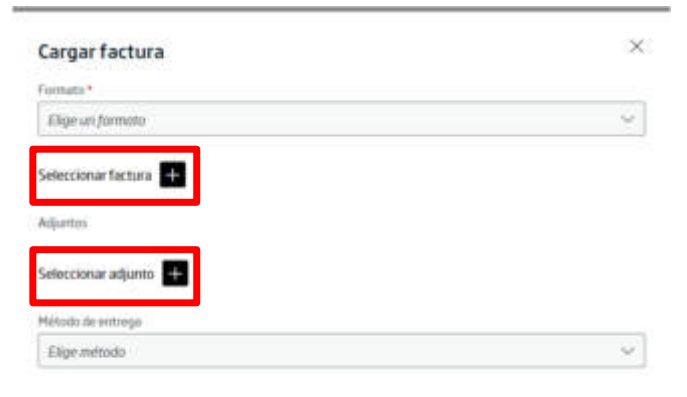

Cargar

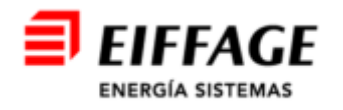